**Lifecare Terveys- ja hoitosuunnitelma**

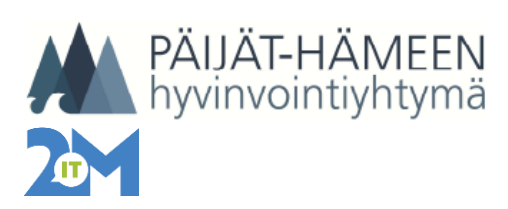

### 29.1.2021 1 (4)

## **Terveys -ja hoitosuunnitelma**

**1. Lisää potilas Hoitosuunnitelma asiakasryhmään** Potilaan perustiedot – Asiakasryhmät - Hoitosuunnitelma Laita Voim.alku päivämäärä ja jätä Voim. loppu kohta tyhjäksi - Tallenna

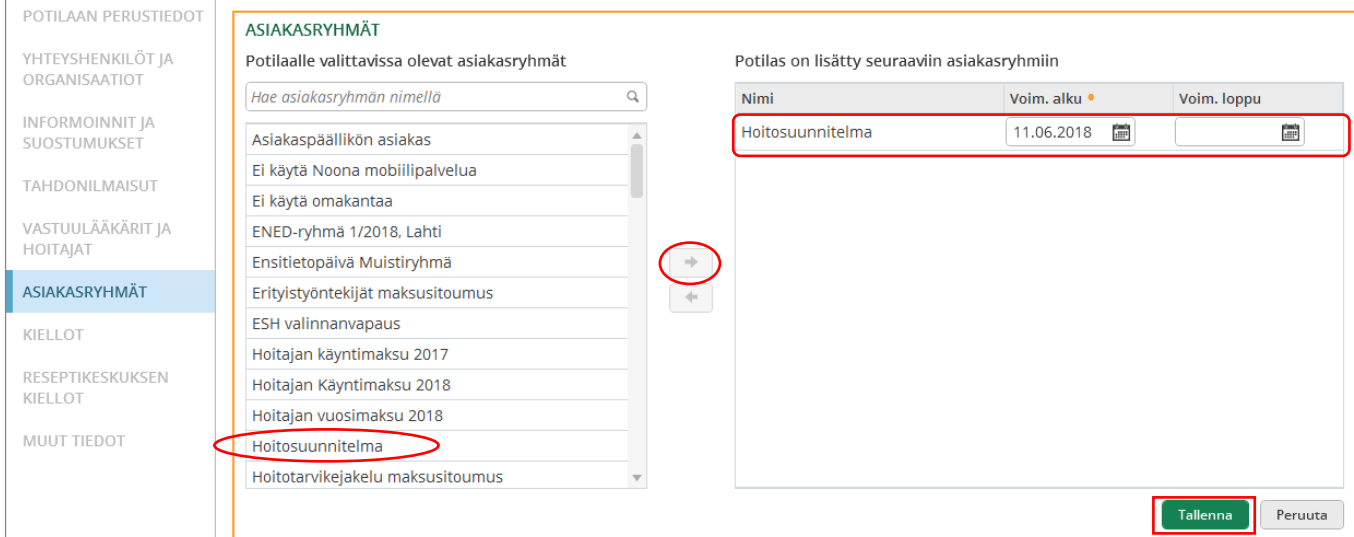

2. **Avaa Terveys- ja hoitosuunnitelma** laatalta (tai Potilaskansion Muut sovellukset- listalta)

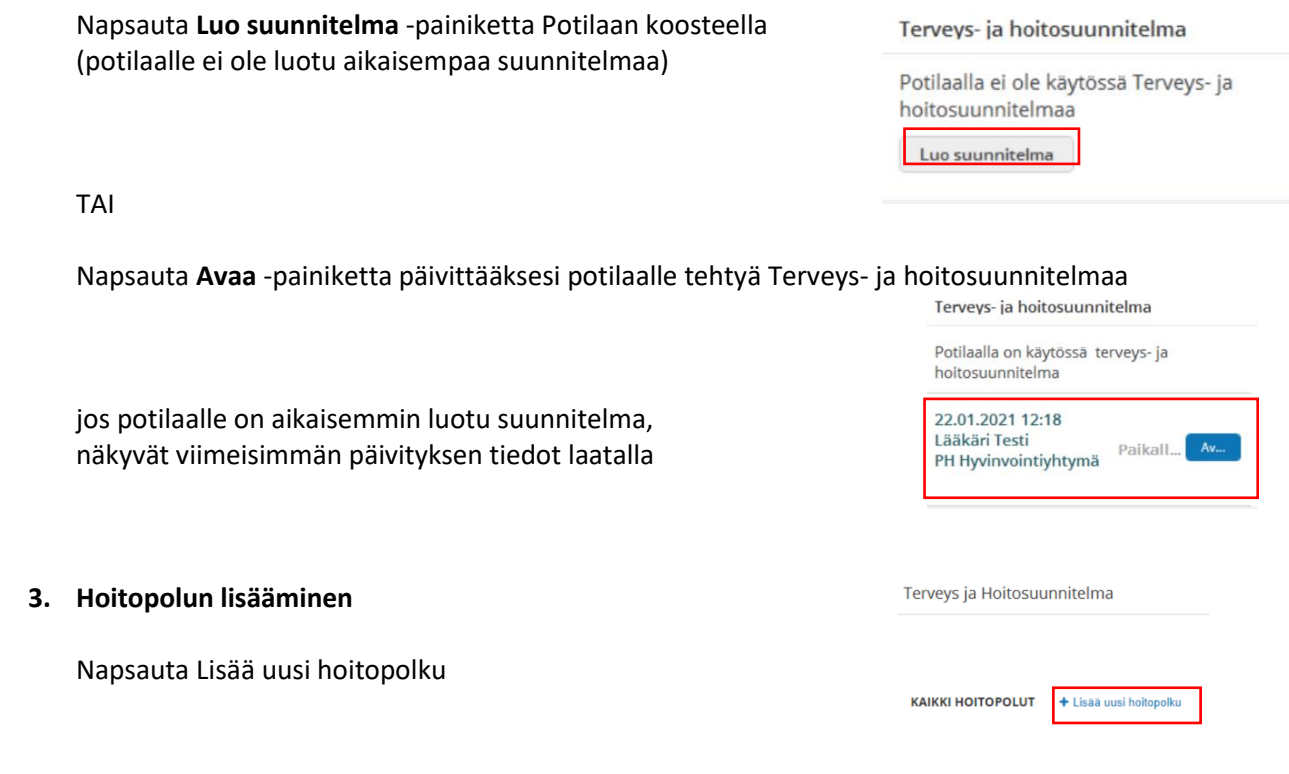

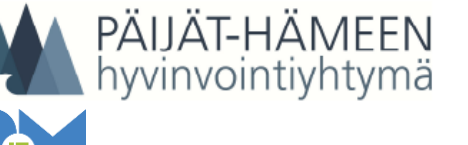

# **Lifecare Terveys- ja hoitosuunnitelma**

29.1.2021 2 (4)

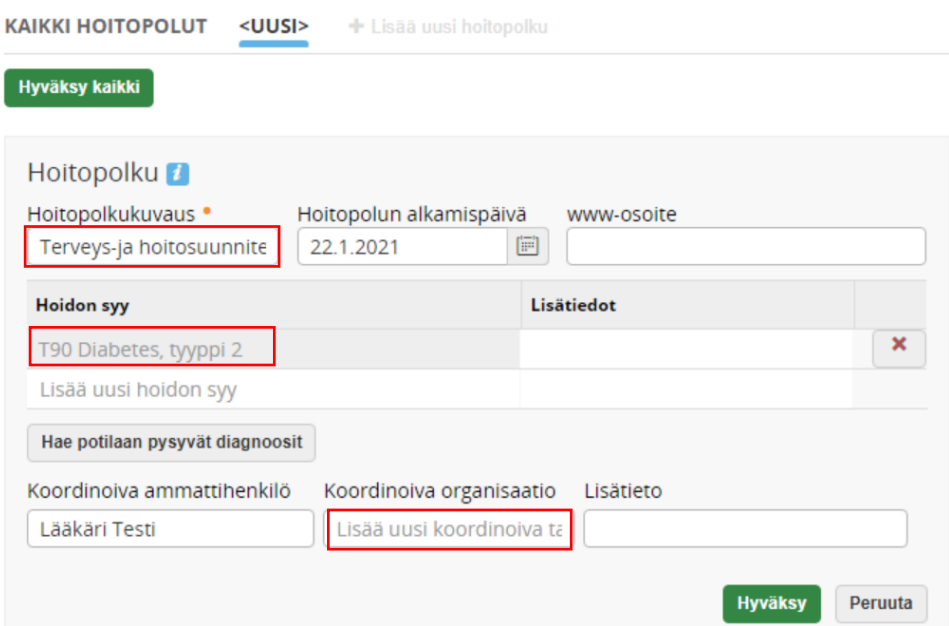

- Nimeä hoitopolku Terveys- ja hoitosuunnitelma
- Lisää Hoidon syy- riville potilaan diagnoosi
	- Diagnoosin saa poistettua rivin perässä olevalla punaisella rastilla
- Hae potilaan pysyvät diagnoosit-painikkeella sovellus hakee Lifecareen pysyviksi kirjatut diagnoosit
- Valitse Koordinoiva organisaatio rivin valikosta
- Tallenna tiedot Hyväksy-painikkeella tai lopuksi Hyväksy kaikki- painikkeella kirjattuasi muidenkin osioiden tiedot

Hoidon tarpeet

- Kirjaa tunnistetut terveysongelmat, joiden vuoksi THS laaditaan
- Toiminta- ja työkykyyn liittyvät tarpeet: Toimintakykyyn tai työkykyyn liittyvä ongelma

Hoidon tavoitteet

- Kirjaa Terveydentilan muutos, johon potilaan kanssa yhteisesti sovitulla hoidolla pyritään
- Tavoitteen asettajat: Henkilö tai henkilöt, jotka ovat asettaneet terveys- ja hoitosuunnitelmaan sisältyvät hoidon tavoitteet
- Mittaristo: voit lisätä seurattavan laboratoriotutkimuksen, kliinisen mittarin tai radiologisen löydöksen, jolle asetat ehdot

o Tavoitteen yksilöivä tekijä valitaan valikosta napauttamalla hakukenttää

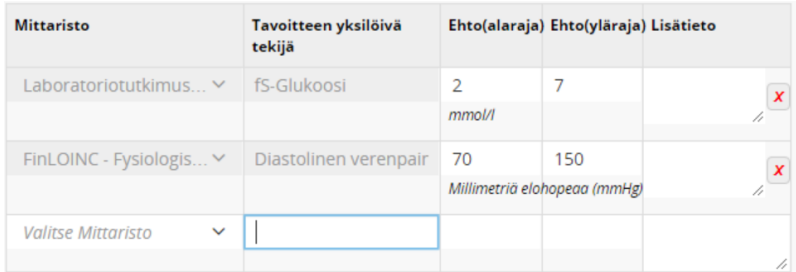

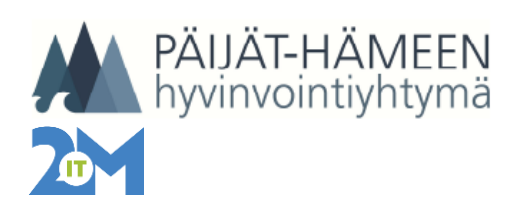

29.1.2021 3 (4)

Hoidon toteutus ja keinot

• Kirjaa potilaan tai hänen tukiverkostonsa toteutettavaksi suunnitellut toimet ja terveydenhuollon palvelut terveyden ylläpitämiseksi ja parantamiseksi

Palvelu- ja hoitopaikka

- Kirjaa tarvittaessa rakenteisesti potilaan saama erillinen kuntoutus- tai hoitopalvelu ja sen toteuttamisesta vastaava organisaatio sekä ammattihenkilö
- Napsauta painiketta + Lisää palvelu ja hoitopaikka
- Palvelu ja Hoitopaikka-välilehtien tiedot valitaan avautuvista valikoista. Sisältö, lisätiedot ja ehdot kirjataan manuaalisesti

Tuki, seuranta ja arviointi

• Kirjaa suunniteltu tuki ja seuranta sekä hoidon vaikutusten arviointi

Terveys- ja hoitosuunnitelman lisätiedot

- Potilaalle kirjattava käyntikohtainen lisätieto. Huomioitavaa, että Käynnin lisätietoihin kirjattavat tiedot eivät kopioidu potilastietoihin ja ovat nähtävänä vain laatimishetken terveys- ja hoitosuunnitelmassa.
- Tuo potilaalle kirjatut riskitiedot, lääkitys ja diagnoosit inikkeella voi hakea THS:n laatimisen hetkellä voimassa olevat riskitiedot, lääkitys ja diagnoosit

#### Tallentaminen

- 
- Tallenna THS oikean yläreunan -painikkeella.
- Vasemman yläreunan Hyväksy kaikki -painikkeella hyväksyt kaikki tekemäsi kirjaukset

#### Tulostaminen

• Tulosta THS potilaalle oikean yläreunan Tulostus-painikkeella

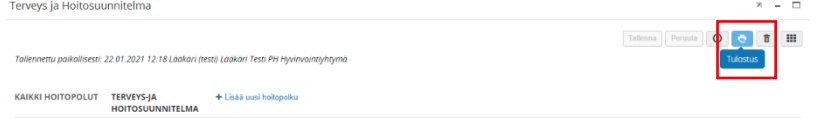

#### **4. Terveys- ja hoitosuunnitelman muokkaaminen**

- Valitse hoitopolku, jota haluat muokata
- Napsauta Muokkaa-painiketta
- Kirjaa tarvittavat tiedot
- Tallenna tiedot Hyväksy-painikkeella

#### **5. Tilastointi**

- **Pelkän THS tekeminen/ muokkaaminen ei avaa tilastointi-ikkunaa** potilaan tiedoista poistuttaessa. Mikäli käynniltä ei tule TSH:n lisäksi muita kirjauksia, tee omalle lehdellesi kirjaus: Päivitetty Terveys- ja hoitosuunnitelmaa.
- Sulje potilaan tiedot ja luo uusi Käynnin yhteenveto

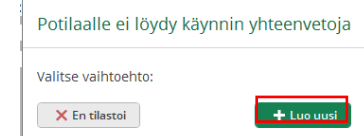

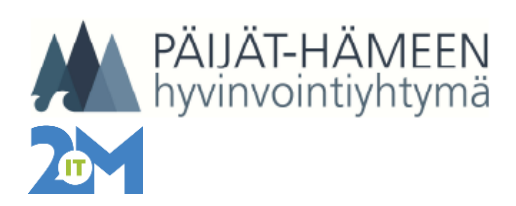

- Täydennä Sisältömerkinnät: Valitse sisältöryhmä HOSU Hoitosuunnitelma ja sisältömerkintä vaihtoehdoista:
	- o Hosu1 Hoitos teko (Hoitosuunnitelma tehty ja lähetetty potilaalle)
	- o Hosu2 Hoitos osittainen teko (Hoitosuunnitelman teko aloitettu ja jatketaan myöhemmin)
	- o Hosu3 Hoitos päivitys (Hoitosuunnitelman päivitys tehty ja lähetetty potilaalle)
	- o Hosu4 Hoitos osittainen päivitys (Hoitosuunnitelman päivitys aloitettu ja jatketaan myöhemmin)

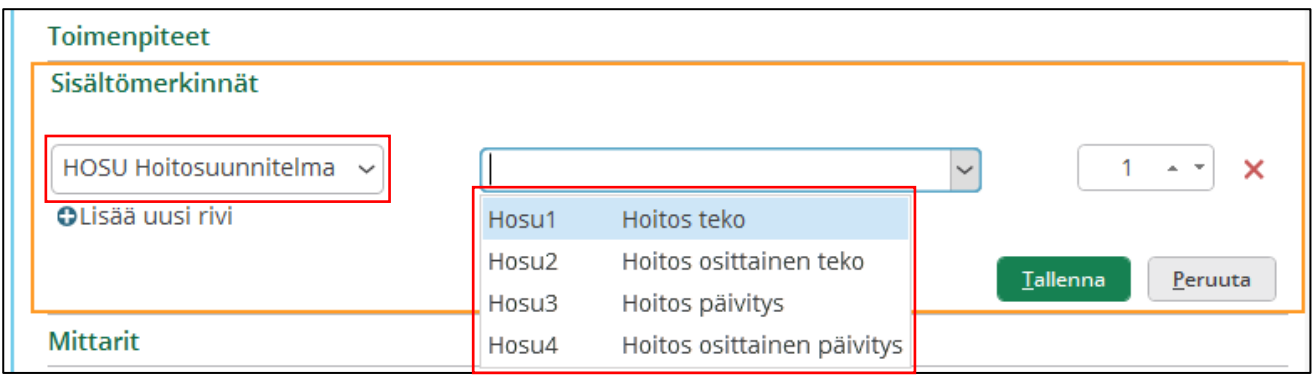

**Tallenna** käynnin yhteenveto

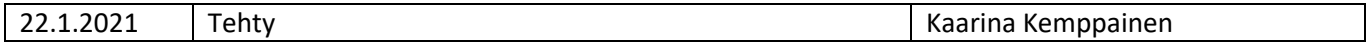